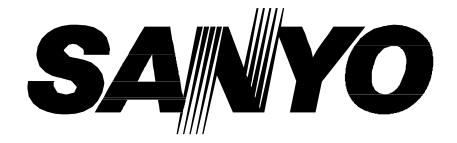

# **Multimédia projektor TÍPUS PLC-XD2200 PLC-XD2600**

## **Hálózatban használható**

□ Vezetékes LAN 100-Base-TX/10-Base-T A Hálózat funkció részletes leírását az

- alábbi használati utasításokban találja: □ Hálózat telepítése és működtetése
- □ PJ hálózati vezérlő

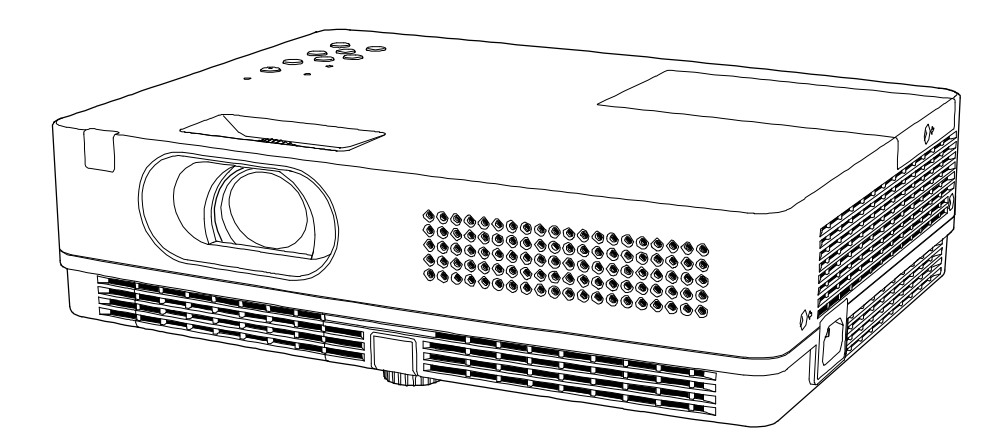

# **Használati utasítás**

## **Részegységek neve és funkciók**

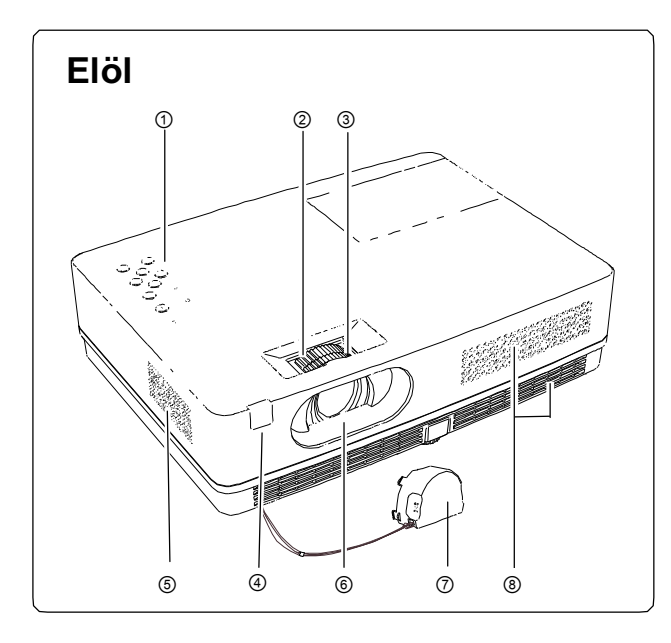

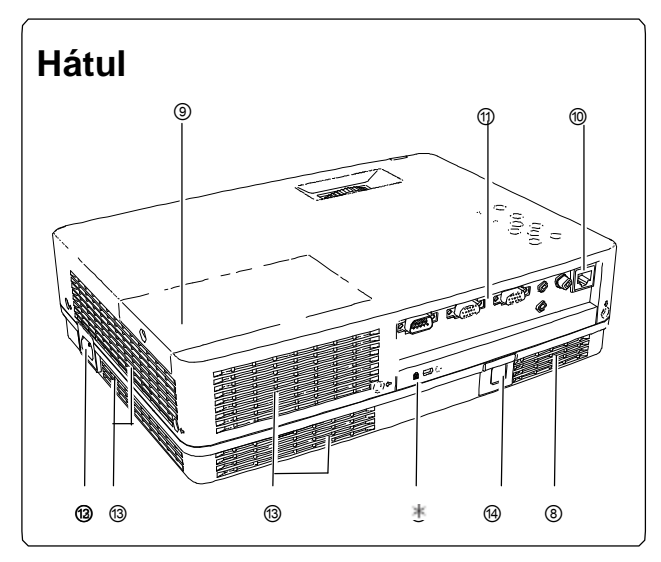

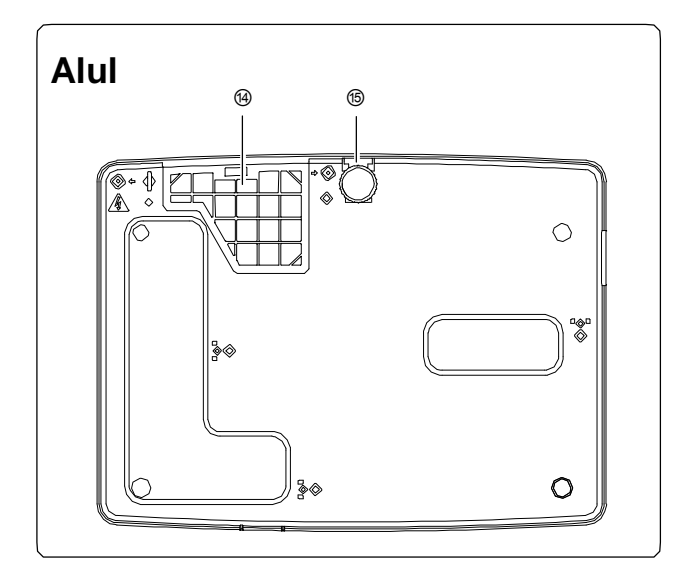

- ① **Gombok és kijelzők a projektor tetején**
- ② **Zoom gyűrű**
- ③ **Fókuszgyűrű**
- ④ **Infravörös távérzékelő**
- ⑤ **Hangszóró**
- ⑥ **Kivetítőlencse**
- ⑦ **Lencsevédő fedél**

(A rögzítésről a 60. oldalon olvashat.)

# **VIGYÁZAT!**

Ne kapcsolja be a projektort, ha a lencsefedél rajta van. A fénysugár magas hőmérséklete megolvaszthatja a fedelet, és tűzveszélyt okozhat.

⑧ **Légbeszívó nyílás**

- ⑨ **Lámpaborítás**
- ⑩ **LAN csatlakozási bemenet**
- ⑪ ⑩ ⑪ **Bemenetek és csatlakozók**
- ⑫ **Tápkábel csatlakozó**

⑬ **Szellőzőnyílások**

#### Ţ **VIGYÁZAT!**

A szellőzőnyílásból forró levegő távozik. Ne tegyen hőre érzékeny tárgyakat közel ehhez az oldalhoz.

⑭ **Szűrők** ⑮ **Állítható láb**

#### ✔**Megjegyzés:**

A ⑩ LAN csatlakozási bemenet a Hálózat funkcióhoz tartozik. Olvassa el a "Hálózat telepítése és működtetése" használati utasítást.

#### ✽ **Kensington biztonsági nyílás**

Ez a nyílás a Kensington-zárhoz használható a projektor ellopása elleni védelem céljából.

\* A Kensington az ACCO Brands Corporation bejegyzett márkaneve.

## **Részegységek neve és funkciók**

#### $\begin{matrix} \textcircled{1} \end{matrix} \qquad \begin{matrix} \textcircled{2} \end{matrix} \qquad \qquad \begin{matrix} \textcircled{3} \end{matrix} \qquad \begin{matrix} \textcircled{4} \end{matrix} \qquad \begin{matrix} \textcircled{6} \end{matrix}$ (VARIABLE) H  $\circledcirc$  $\circledcirc$ ∕ଚ (ଚ) **AUDIO OUT CONTROL PORT COMPUTER IN 1 COMPUTER IN 2** VIDEO IN \$-VIDEO IN **MONITOR OVT** 몲 **COMPONENT IN** - AUDIO IN 6  $R \ \Box \ \odot$  $\overline{O}$

#### ① **VEZÉRLŐ PORT**

**Hátsó bemenetek**

Ha a projektort számítógép vezérli, csatlakoztassa ehhez a csatlakozóhoz egy soros vezérlő kábellel.

② **SZÁMÍTÓGÉP BE 1/S-VIDEO BE/KOMPONENS BE**  Csatlakoztassa a számítógép analóg RGB kimeneti jelét, a videoberendezés S-VIDEO kimeneti jelét vagy az RGB scart 21-tűs video kimenetet vagy komponens video kimenetet ehhez a csatlakozóhoz. (14-16. oldal)

#### ③ **SZÁMÍTÓGÉP BE 2 / MONITOR KI**

- Csatlakoztassa a számítógép analóg RGB kimeneti jelét ehhez a csatlakozóhoz. (14. o.)
- Ez a csatlakozó használható a SZÁMÍTÓGÉP BE 1/S-VIDEO BE/KOMPONENS BE csatlakozóból bejövő analóg RGB és komponens jelnek egy másik monitorra történő kivezetéséhez. (14.,16. o.)

#### ④ **VIDEO BE**

Csatlakoztassa a kompozit video kimeneti jelet ehhez a csatlakozóhoz. (15. o.)

#### ⑤ **AUDIO KI (VÁLTOZÓ)**

Külső erősítőt ide csatlakoztasson. (14-16. o.) Ez a végpont adja ki az AUDIO BE bemenetből érkező hangot.

#### ⑥ **LAN csatlakozás bemenet**

Csatlakoztassa a LAN kábelt (olvassa el a "Hálózat telepítése és működtetése" használati utasítást).

#### ⑦ **AUDIO BE**

Csatlakoztassa a számítógépből vagy videoberendezésből érkező audio kimeneti jelet ehhez a csatlakozóhoz. (14-16. o.)

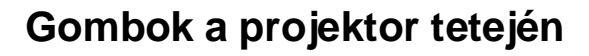

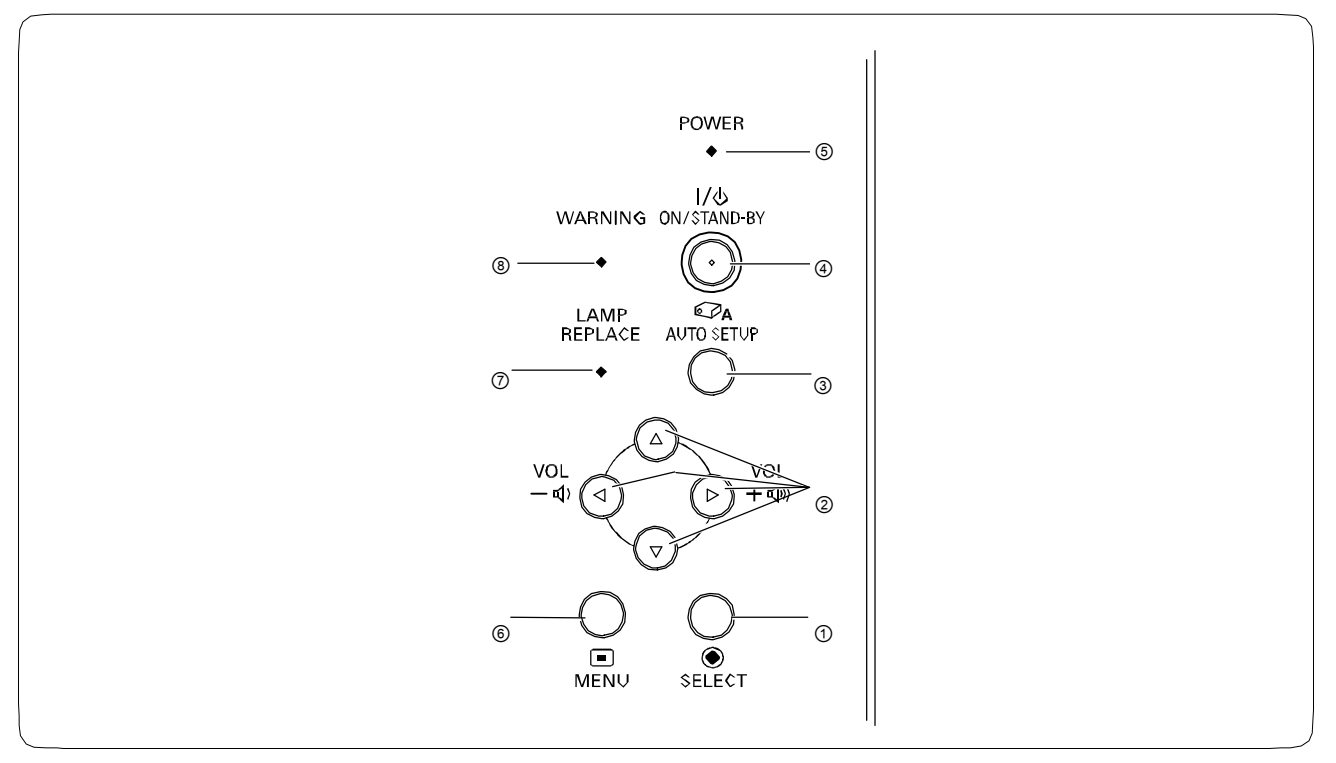

#### ① **KIVÁLASZT gomb**

- Végrehajtja a kiválasztott elemet. (21. o.)
- Nagyítja vagy kicsinyíti a képet a Digitális
- zoom módban. (35. o.)

#### ② **IRÁNY** ▲▼◄► **(HANGERŐ +/–) gombok**

- Kiválaszt egy elemet, vagy módosít egy értéket a kivetített képernyő menüben. (21. o.)
- Úsztatja a képet a Digitális zoom+ módban. (35. o.)
- Módosítja a hangerőt. (◄► iránygombok) (24. o.)

#### ③ **AUTO BEÁLLÍTÁS gomb**

Végrehajtja a Beállítás menüben megadott Automatikus beállításokat (többek közt a Bemenet keresés, Auto PC beáll. és Auto trapéztorzítás korrekció funkciókat). (23., 44. o.)

#### ④ **BE/KÉSZENLÉT gomb**

Be- vagy kikapcsolja a projektort. (18-20. o.)

#### ⑤ **ÜZEM kijelző**

- Készenléti módban pirosan világít.
- Működés közben zölden világít.
- Energiatakarékos módban zölden villog. (50. o.)

#### ⑥ **MENÜ gomb**

Megnyitja vagy bezárja a Kivetített képernyő menüt. (21. o.)

#### ⑦ **LÁMPACSERE kijelző**

Sárgán világít, ha a lámpa élettartama a végéhez közeledik. (61., 69. o.)

#### ⑧ **FIGYELMEZTETÉS kijelző**

- Pirosan világít, ha a projektor rendellenes állapotot észlel.
- Pirosan villog, ha a projektor belső hőmérséklete meghaladja a működési tartományt. (58., 69. o.)

## **Részegységek neve és funkciók**

## **Távirányító**

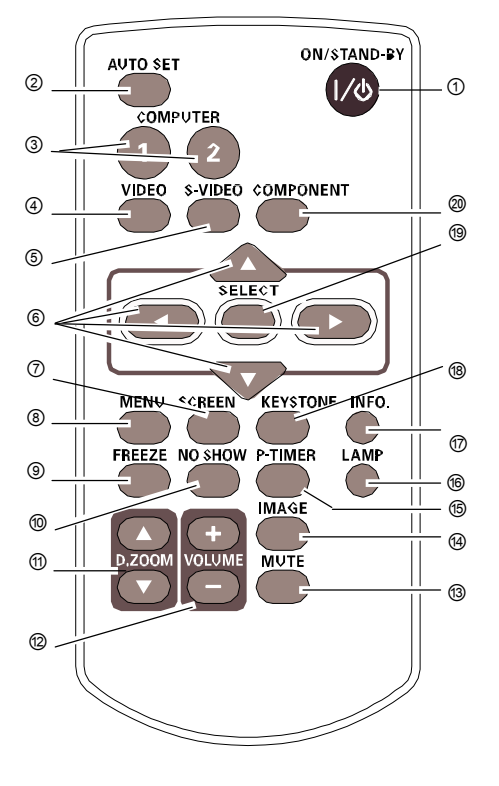

① **BE/KÉSZENLÉT gomb**

Be- vagy kikapcsolja a projektort. (18-20. o.)

#### ② **AUTO BEÁLLÍTÁS gomb**

Végrehajtja a Beállítás menüben megadott Automatikus beállításokat (többek közt a Bemenet keresés, Auto PC beáll. és Auto trapéztorzítás korrekció funkciókat). (23., 44. o.)

#### ③ **SZÁMÍTÓGÉP 1/2 gombok**

Kiválasztja a SZÁMÍTÓGÉP 1 vagy SZÁMÍTÓGÉP 2 bemeneti forrást. (27., 37. o.)

④ **VIDEO gomb** Kiválasztja a Video bemeneti forrást. (36. o.) ⑤ **S-VIDEO gomb**

Kiválasztja az S-Video bemeneti forrást. (36. o.)

#### ⑥ **Irány** ▲▼◄► **gombok**

- Kiválaszt egy elemet, vagy módosít egy értéket a kivetített képernyő menüben. (21. o.)
- ⑳ Úsztatja a képet a Digitális zoom+ módban. (35. o.)

#### ⑦ **KÉPERNYŐ gomb**

Kiválaszt egy képernyő módot. (26., 34-35., 42. o.)

#### ⑧ **MENÜ gomb**

⑱ Megnyitja vagy bezárja a Kivetített képernyő menüt. (21. o.)

#### ⑰ Kimerevíti a képet a kivetített képernyőn. (25. o.)

#### ⑯ ⑩ **NEM MUTAT gomb**

⑨ **KÉPMEREVÍTÉS gomb**

⑮ Átmenetileg kikapcsolja a képet a kivetített képernyőn. (26. o.)

#### ⑭ ⑪ **D .ZOOM** ▲▼ **gombok**

Ráközelít a képre, vagy eltávolodik. (25., 35. o.)

#### ⑫ **HANGERŐ +/- gombok**

Módosítja a hangerőt. (24. o.)

#### ⑬ **NÉMÍTÁS gomb**

Lenémítja a hangot. (24. o.)

#### ⑭ **KÉP gomb**

Kiválasztja a kép módot. (26., 32., 39. o.)

#### ⑮ **P-IDŐZÍTŐ gomb**

Működteti a program időzítő funkciót. (26. o.)

#### ⑯ **LÁMPA gomb**

Kiválasztja a lámpaműködés módját. (25., 52. o.)

#### ⑰ **INFO . gomb**

- Működteti az információ funkciót. (57. o.)
- ⑱ **TRAPÉZTORZÍTÁS gomb**
	- Korrigálja a trapéztorzítást. (23., 45. o.)

#### ⑲ **KIVÁLASZT gomb**

- Végrehajtja a kiválasztott elemet. (21. o.)
- Nagyítja vagy kicsinyíti a képet a Digitális zoom módban. (35. o.)
- ⑳ **KOMPONENS gomb**

Kiválasztja a KOMPONENS bemeneti forrást. (37. o.)

#### ✔**Megjegyzés:**

A biztonságos működés érdekében tartsa be az alábbi figyelmeztetéseket:

- Ne hajlítgassa, ne ejtse el, illetve ne tegye ki nedvességnek vagy hőnek a távirányítót.
- Tisztításhoz használjon puha, száraz rongyot. Ne alkalmazzon benzint, oldószert, sprayt vagy egyéb vegyi anyagot.

## **Csatlakoztatás számítógéphez**

#### **Kábelek a csatlakoztatáshoz**

• VGA kábelek (Mini D-sub 15 tűs) \*(Csak egy kábel tartozik a projektorhoz.) • Audio kábelek

(\*Csak egy kábel tartozék; a többi kábel nem a projektor tartozéka.)

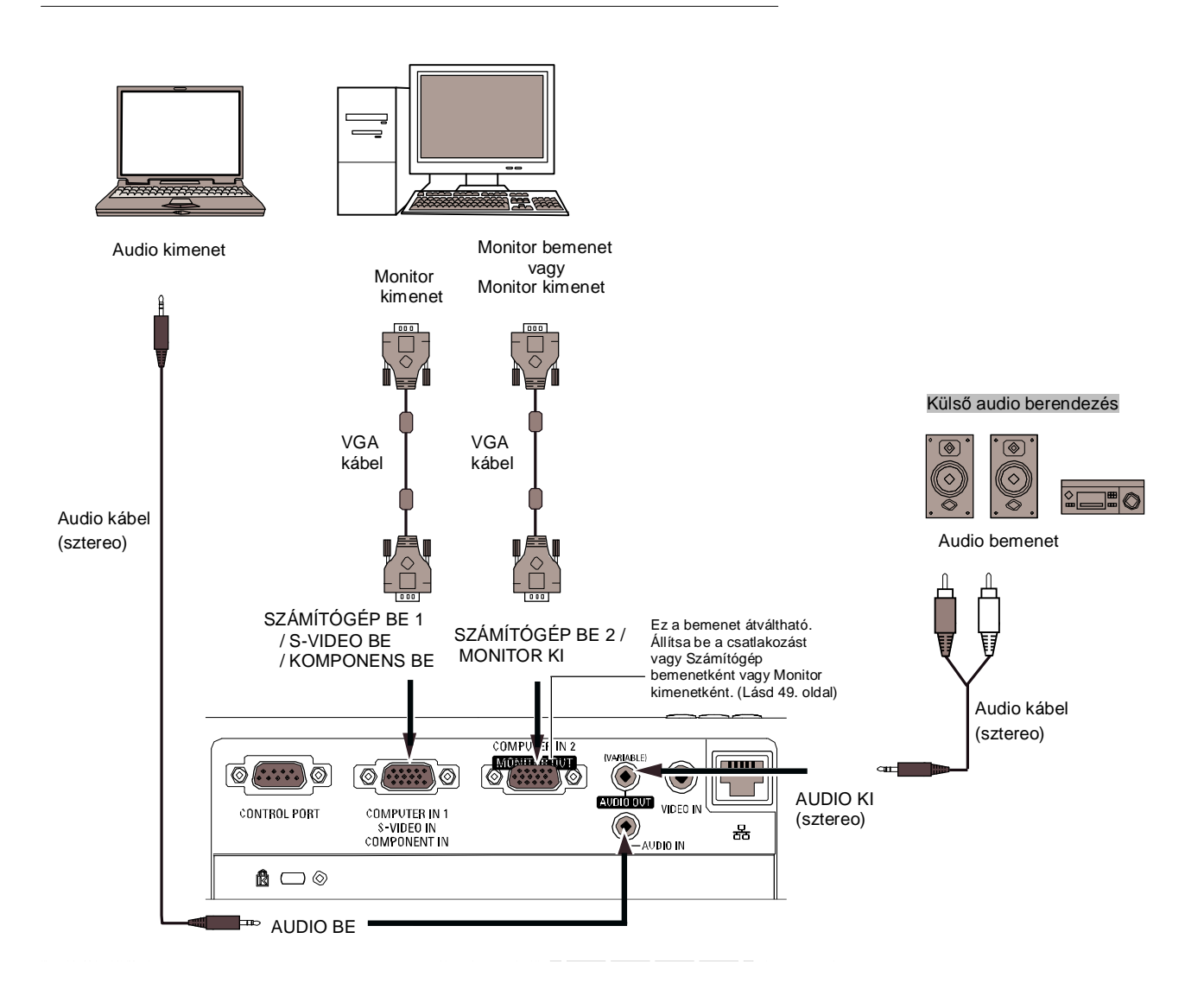

- ✔ **Megjegyzés:**
- A hangot az AUDIO BE csatlakozásnál vigye be, ha a SZÁMÍTÓGÉP BE 1 / S-VIDEO BE / KOMPONENS BE és a SZÁMÍTÓGÉP BE 2 / MONITOR KI csatlakozásokat használja bemenetként.
- Ha az AUDIO KI csatlakoztatva van, a projektor beépített hangszórója kikapcsol.
- Ha a kábel hosszabb típusú, ajánlatos a SZÁMÍTÓGÉP BE 1 / S-VIDEO BE / KOMPONENS BE, nem pedig a SZÁMÍTÓGÉP BE 2 / MONITOR KI csatlakozást használni.

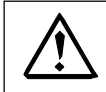

A kábelek csatlakoztatása előtt a projektor és a külső berendezések áramvezetékeit ki kell húzni a hálózati aljzatból.

## **Telepítés**

## **Csatlakoztatás video berendezéshez**

#### **Kábelek a csatlakoztatáshoz**

- Video kábel
- S-Video kábel
- S-Video-VGA kábel
- Audio kábelek (Mini Plug: sztereo)
- (A kábelek nem a projektor tartozékai.)

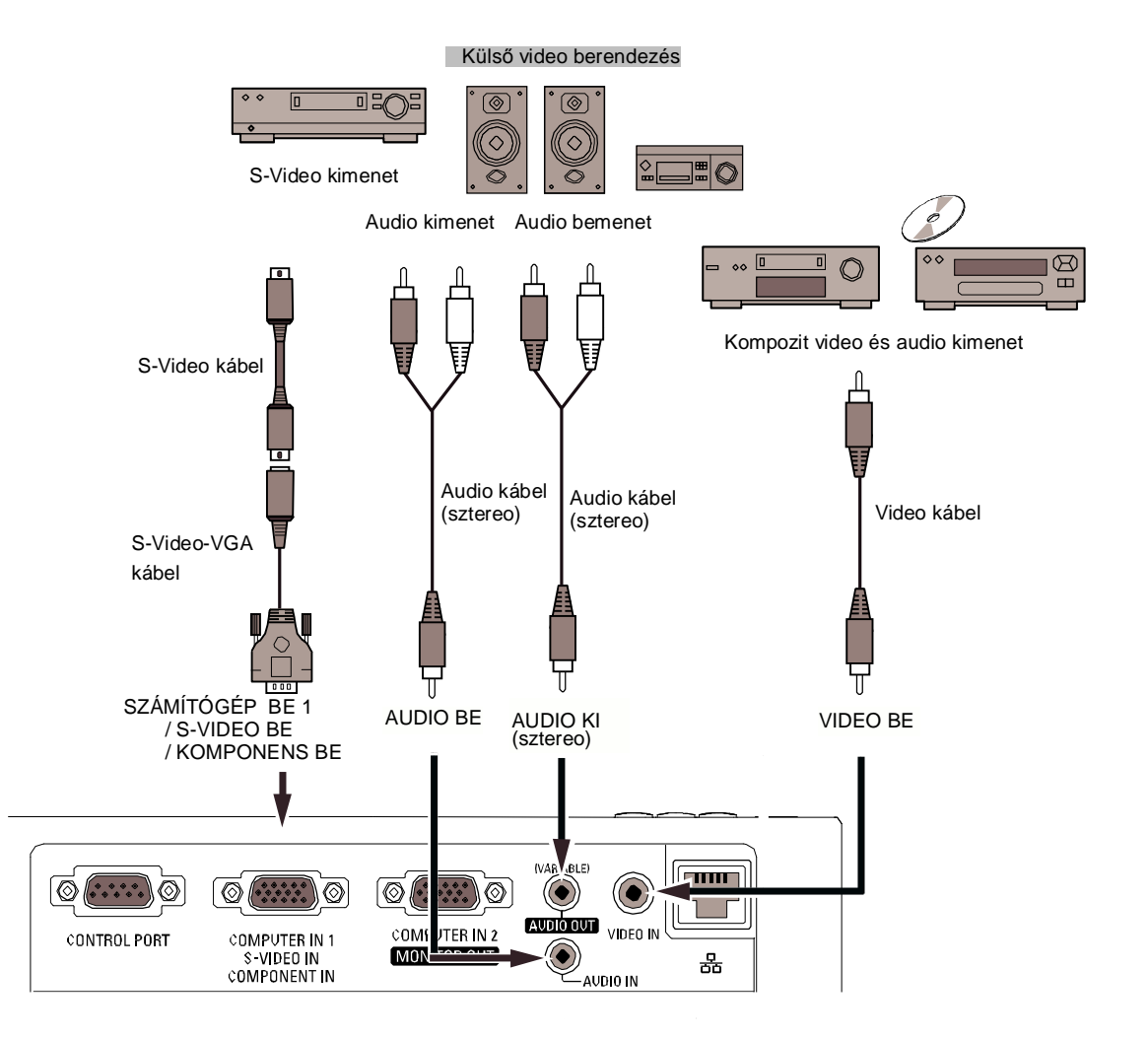

#### ✔ **Megjegyzés:**

- Ha az AUDIO KI csatlakoztatva van, a projektor beépített hangszórója kikapcsol.
- A kiegészítő kábelek rendeléséhez lapozzon a 72. oldalra.

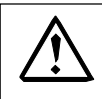

A kábelek csatlakoztatása előtt a projektor és a külső berendezések tápvezetékeit ki kell húzni a hálózati alizatból.

## **Csatlakoztatás komponens video és RGB (Scart) berendezéshez**

## **Kábelek a csatlakoztatáshoz**

- Audio kábelek (Mini Plug: sztereo)
- Scart-VGA kábel
- Komponens kábel
- Komponens-VGA kábel
- ( A kábelek nem a projektor tartozékai.)

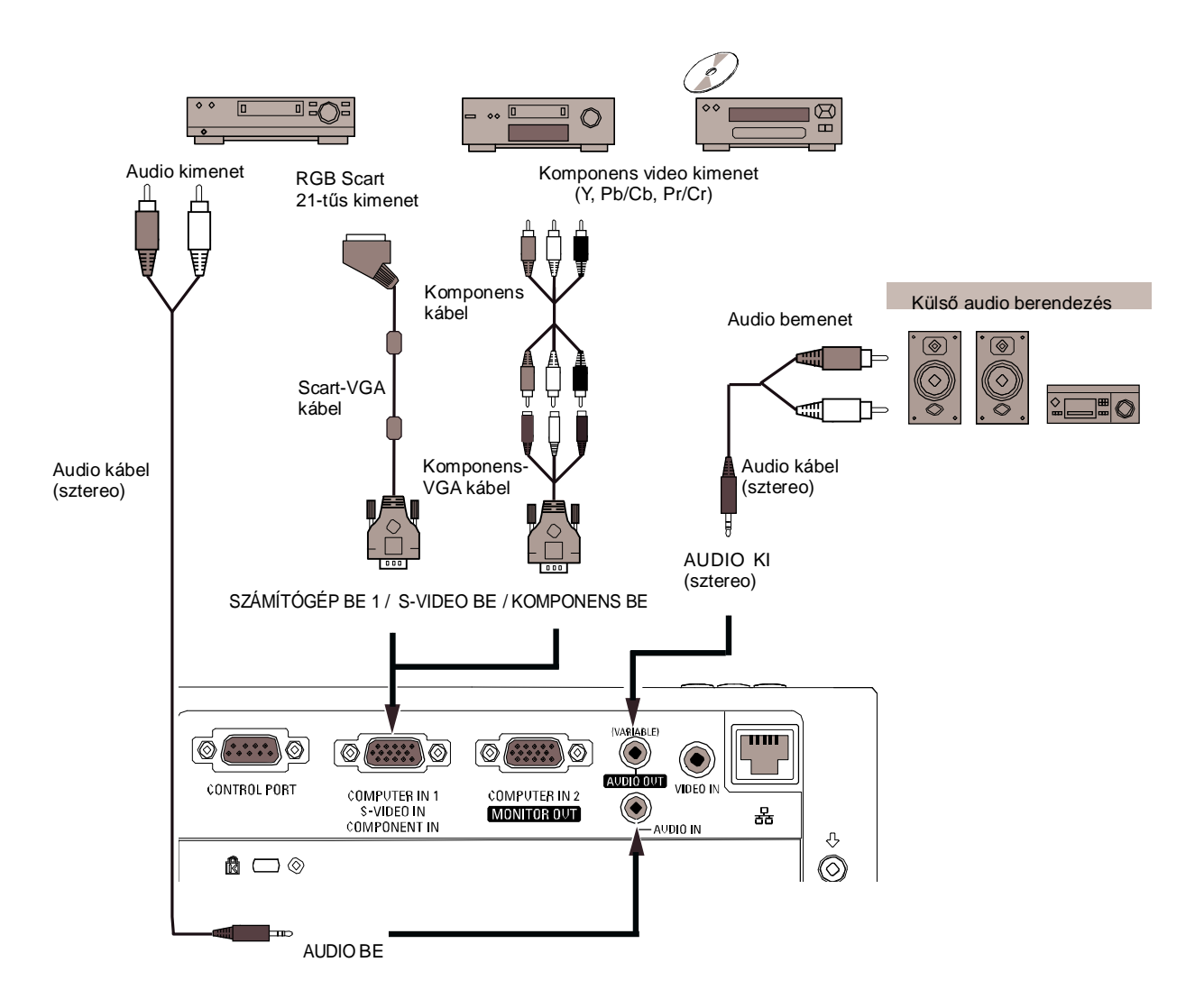

#### ✔**Megjegyzés:**

- Ha az AUDIO KI csatlakoztatva van, a projektor beépített hangszórója kikapcsol.
- A kiegészítő kábelek rendeléséhez lapozzon a 72. oldalra.

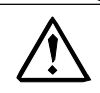

A kábelek csatlakoztatása előtt a projektor és a külső berendezések áramvezetékeit ki kell húzni a hálózati aljzatból.

**Telepítés**

## **A hálózati kábel csatlakoztatása**

A projektor 100-120 V vagy 200–240 V váltakozó áramú (AC) névleges bemeneti feszültséget használ, és automatikusan<br>kiválasztia a megfelelő bemeneti feszültséget. Földelt kiválasztia a megfelelő bemeneti feszültséget. nullavezetékkel rendelkező egyfázisú elektromos rendszerekkel való működésre lett tervezve. Az áramütésveszély elkerülése érdekében ne csatlakoztassa más típusú elektromos hálózatba.

Ha nem ismeri a használni kívánt áram típusát, lépjen kapcsolatba egy hivatalos márkakereskedővel vagy szervizközponttal.

A projektor bekapcsolása előtt csatlakoztasson minden kiegészítő berendezést. Csatlakoztassa <sup>a</sup> hálózati kábelt (tartozék) <sup>a</sup>

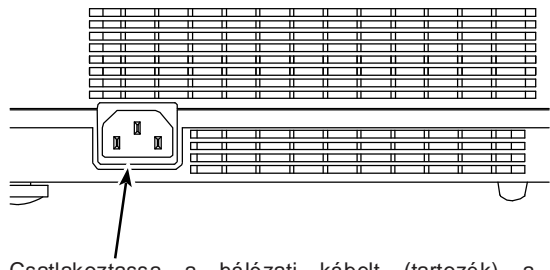

projektorhoz.

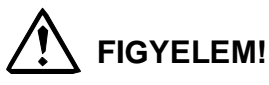

Az AC konnektornak a berendezés közelében hozzáférhető helyen kell lennie.

#### ✔ **Megjegyzés**:

Ha a projektort nem használják, húzza ki a hálózati kábelt. Ha a projektor tápkábele a hálózati aljzatba be<br>van dugva, készenléti üzemmódban van. és kis készenléti üzemmódban van, és kis mennyiségű áramot fogyaszt.

### **HÁLÓZATI KÁBEL INFORMÁCIÓK**

A projektorral használt hálózati kábelnek összhangban kell lenni az adott ország előírásaival. Ellenőrizze a hálózati csatlakozódugó típusát az alábbi táblázatban, és használja a megfelelő tápkábelt. Ha a tartozék tápkábel nem egyezik az Ön által használt csatlakozóaljzattal, lépjen kapcsolatba a projektor eladójával.

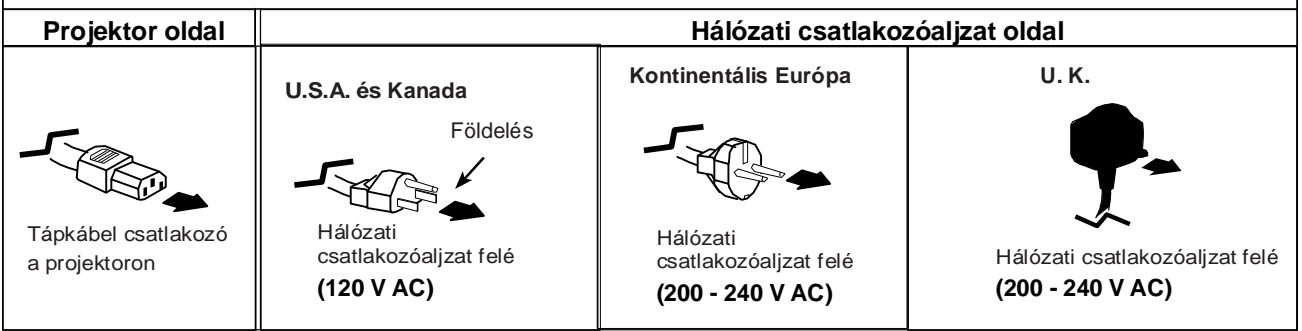

## **Alapműködés**

**3**

## A projektor bekapcsolása

- **1** Csatlakoztassa <sup>a</sup> perifériákat (számítógép, VCR, stb.) a projektor bekapcsolása előtt.
- **2** Csatlakoztassa <sup>a</sup> projektor hálózati kábelét egy konnektorba.

Az ÜZEM kijelző pirosan világít. Nyissa ki a lencsevédő fedelet. (8., 60. o.)

Nyomja meg a BE/KÉSZENLÉT gombot a készülék tetején vagy a távirányítón. Az ÜZEM kijelző zölden világít, és a

hűtőventilátorok elkezdenek működni. Megjelenik az előkészületi kijelző, és megkezdődik a visszaszámlálás.

**4** A visszaszámlálás után <sup>a</sup> legutóbb kiválasztott bemeneti

forrás és a lámpa szabályozási állapot ikon (52. oldal) jelenik meg a képernyőn.

Ha nincs jelbemenet a projektor bekapcsolásakor, vagy

**5** az aktuális jel eltűnik <sup>a</sup> projektor működése közben, a Video/PC kiválasztás ablak jelenik meg a képernyőn, vigye a mutatót a kívánt bemeneti forrásra a(z) ▲▼ iránygombokkal, és nyomja meg a SELECT (Kiválaszt) gombot. Majd kövesse a bemeneti jel keresés ablakot a jel és a csatlakozás helyreállításához.

Ha a projektor PIN kóddal lett lezárva, megjelenik a PIN kód beviteli párbeszédpanel. Adja meg a PIN kódot a következő oldal utasításai szerint.

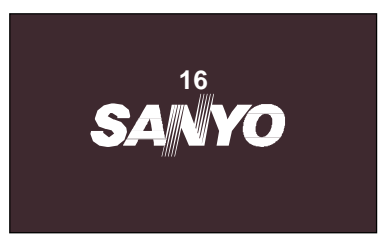

Az előkészületi kijelző 30 másodperc után eltűnik.

#### **Kiválasztott bemeneti forrás és lámpa állapot**

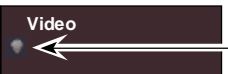

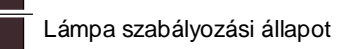

(A Lámpa szabályozási állapot leírását az 52. oldalon találja ✔**Megjegyzés:**

A projektor használati állapotától függően a Szűrő figyelmeztetés és Lámpacsere ikonok megjelenhetnek a képernyőn.

#### **Video / PC kiválasztás ablak**

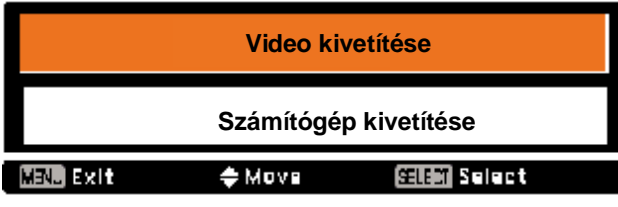

**Törlés** 

#### **Bemeneti jel keresés ablak**

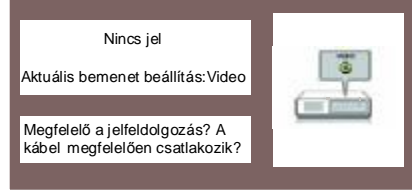

#### **Video / PC kiválasztás ablak**

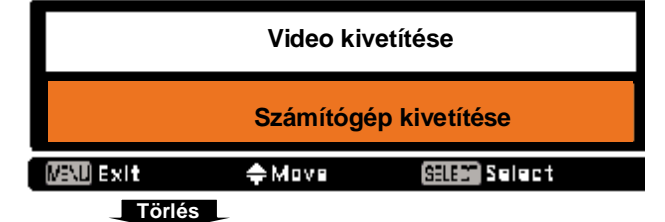

#### **Bemeneti jel keresés ablak**

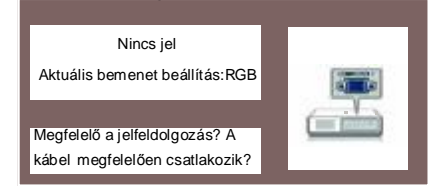

#### ✔ **Megjegyzés:**

- Ha a Logó választás funkció **KI** van kapcsolva, a logó nem jelenik meg a vetítőfelületen. (46. o.)
- Ha a **Visszaszámlálás ki** vagy a **Ki** ki lett választva a Kijelző funkcióban, az előkészületi kijelző nem jelenik meg a képernyőn (45. o.)
- Ha a Bemenet keresés funkció **Be2**-re lett állítva, a bemeneti jelet a készülék automatikusan megkeresi. (44. o.)
- Ha a **Ki** lett kiválasztva a Kijelző funkcióban, a Video / PC kiválasztás ablak és a Bemeneti jel keresés ablak nem jelenik meg a képernyőn. (45. o.)

## **Alapműködés**

#### **PIN kód megadása**

Használja a ▲▼ iránygombokat egy szám megadásához. Nyomja meg a ◄ ► iránygombokat a szám rögzítéséhez, és vigye a piros keret mutatót a következő cellára. A szám "✳ " jelre változik. Ha rossz számot rögzített, léptesse a mutatót a javítani kívánt számra a ◄ ► gomb megnyomásával, majd írja be a helyes számot.

Ismételje ezt a lépést a négyjegyű szám megadásának végrehajtásához. A négyjegyű szám megadása után vigye a mutatót a **Set** (Beállít) elemre. Nyomja meg a SELECT (Kiválaszt) gombot, hogy elkezdhesse használni a projektort.

Ha rossz PIN kódot adott meg, a **PIN kód** elem és a szám  $(* * * *)$  egy pillanatra piros színűre változik. Kezdje elölről a teljes helyes PIN kód megadását.

#### **PIN kód beviteli párbeszédpanel**

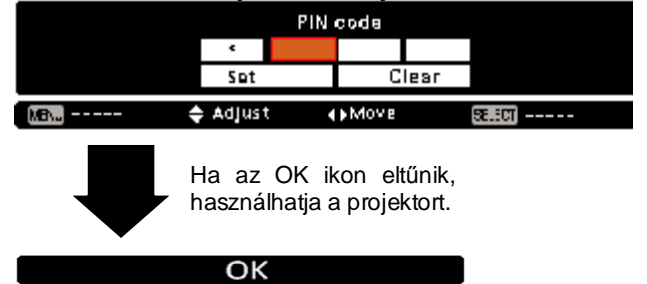

#### **Mi a PIN kód?**

A PIN kód (Personal Identification Number) egy biztonsági kód, amely a kódot ismerő személy számára engedélyezi a projektor kezelését. A PIN-kódos beállítás illetéktelenek számára nem engedélyezi a projektor használatát.

A PIN kód egy négyjegyű szám. A projektor kezelésének saját PIN kóddal való lezárásáról a Beállítás menü fejezet 53-54. oldalán olvashat.

#### ✔ **Megjegyzés:**

- Ha nem ad meg érvényes PIN kódot a PIN kód párbeszédpanel megjelenése után 3 percen belül, a projektor automatikusan kikapcsol.
- A gyári beállítás szerint a kezdeti PIN kód "1234".

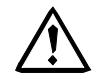

#### **ÜGYELJEN A PIN KÓD KEZELÉSÉRE!**

Ha elfelejti a PIN kódját, a projektort nem tudja elindítani. Gondosan állítson be egy új PIN kódot; írja a számot a használati utasítás 75. oldalán található cellákba, és tartsa kéznél. Ha a PIN kódot elveszti, vagy elfelejti, lépjen kapcsolatba márkakereskedőjével vagy a szervizközponttal.

## **Függelék**

## **Menürendszer**

## **Számítógép bemenet/Video bemenet**

#### **Bemenet**

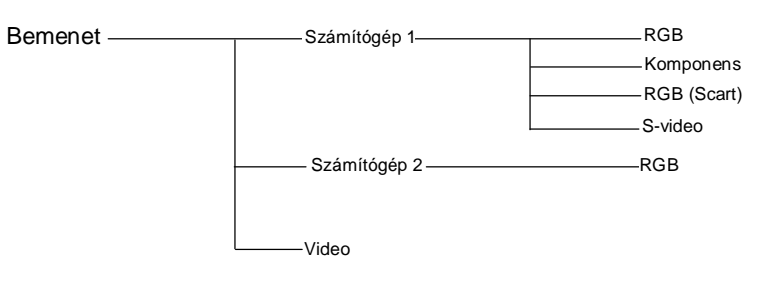

#### **Hang**

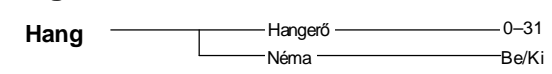

### **Számítógép bemenet**

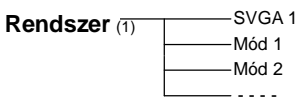

\* A Rendszer menüben megjelenő rendszerek a bemeneti jeltől függően változnak.

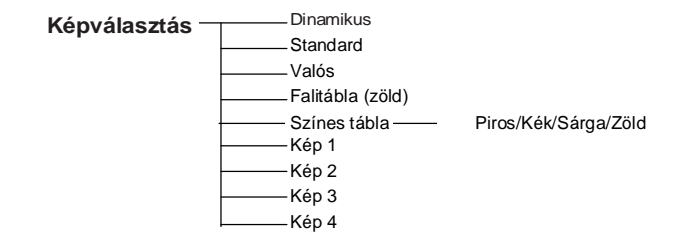

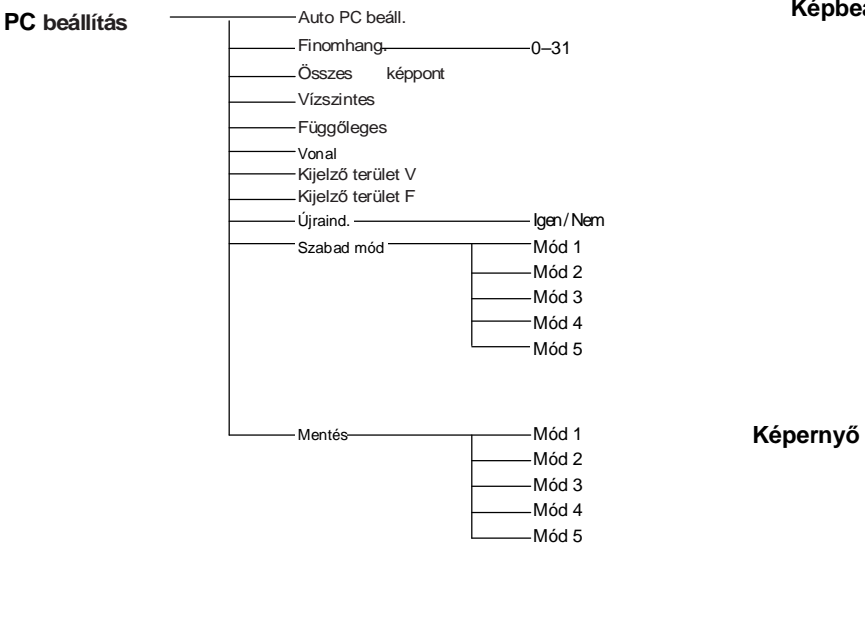

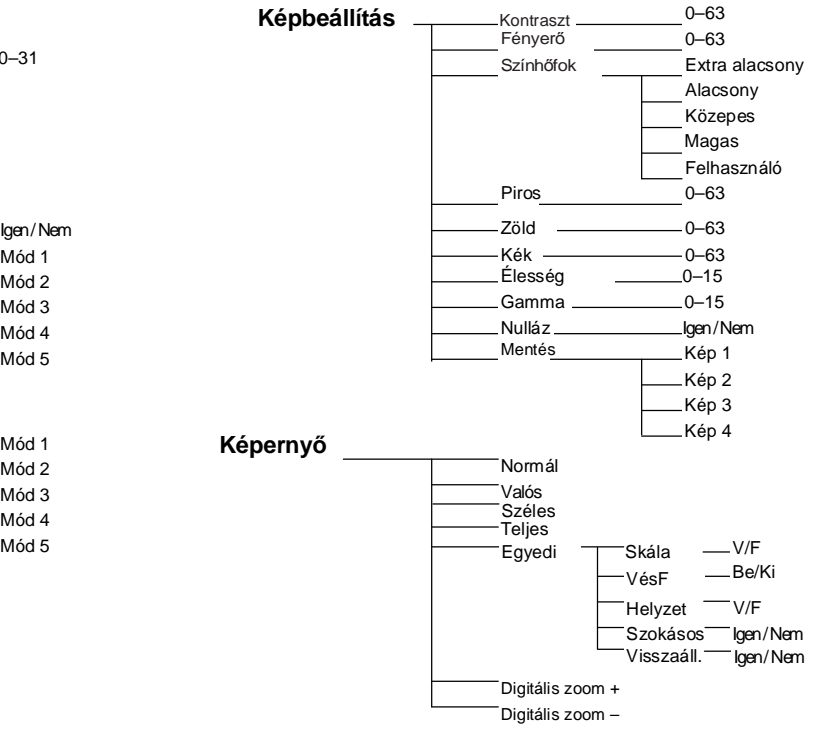

## **Függelék**

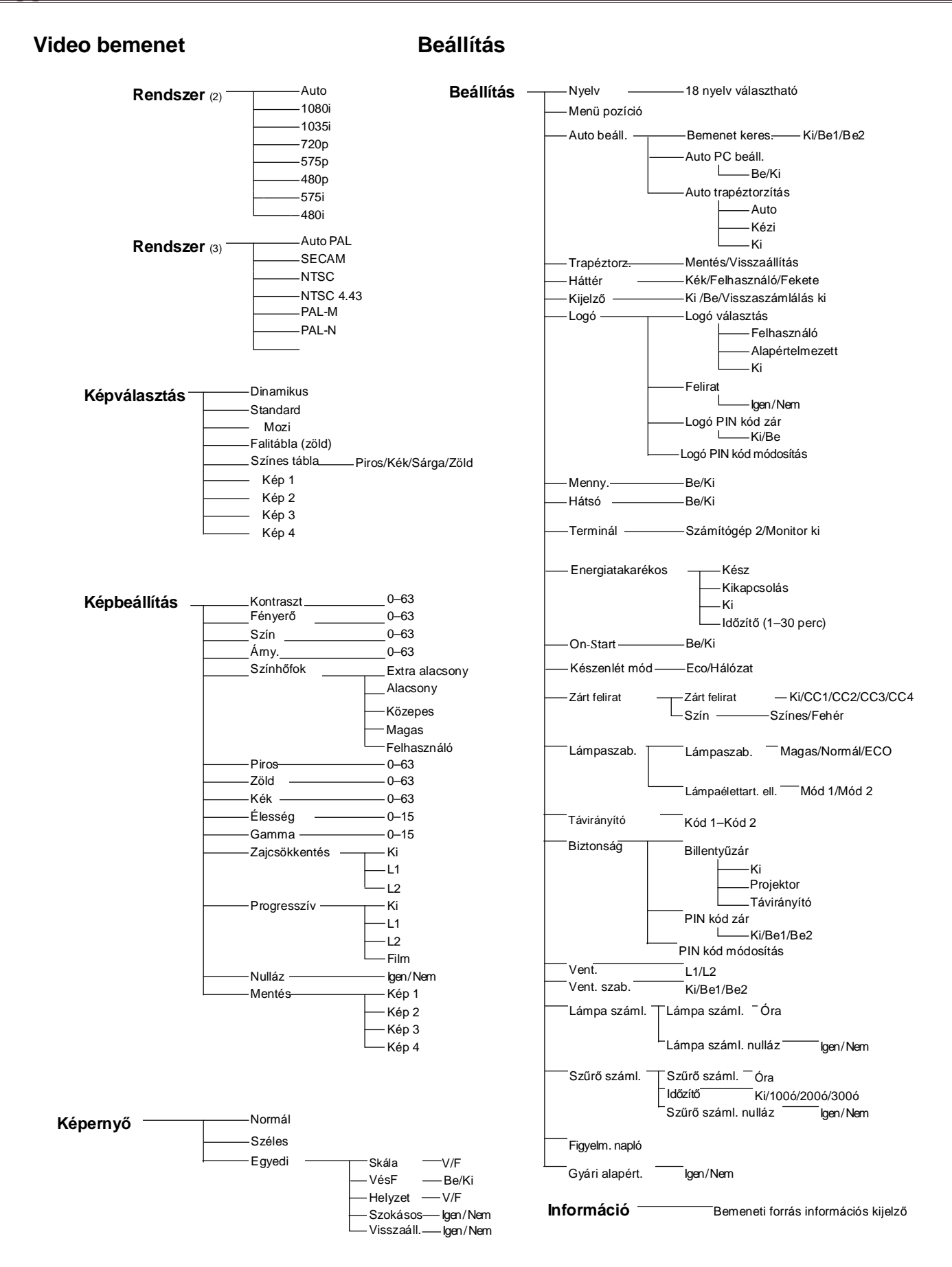